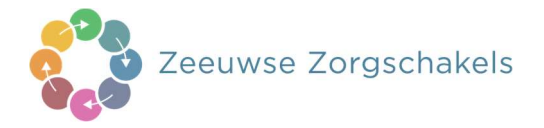

# Werkwijze uitwisselen documenten Advance Care Planning (ACP) vanuit ONS

Deze werkwijze geeft een procesbeschrijving voor het uitwisselen van ACP gegevens met andere zorgprofessionals vanuit ONS.

## 1. Werkwijze vanuit ONS naar huisartsenpraktijk (POH ouderenzorg) werkend met VIPLive

#### Casemanager dementie en zorgcoördinator van client

Indien je als casemanager dementie tevens de zorgcoördinator bent van de client, kun je het ACP Levenswensen zelf invullen in VIPLive:

1. Ga naar de actiepagina van de client. Klik op het tabje 'Gezondheidsplan' in het linker menu om deze te openen.

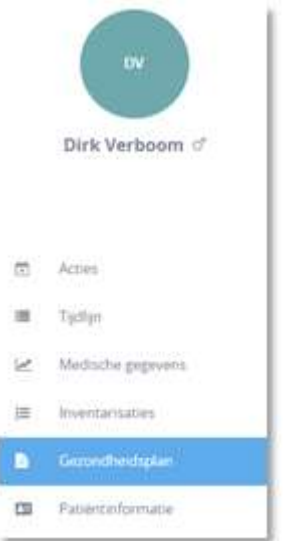

2. Klik op 'Update gezondheidsplan'.

3. Indien er nog niet eerder levenswensen ACP zijn ingevuld, voeg dan een probleem toe door te klikken op 'Voeg probleem toe'. Noteer als titel van het probleem 'Levenswensen ACP' en omschrijf in het vak Toelichting/Doel de levenswensen of signalen van de client en de zorgafspraken die naar aanleiding van het gesprek over levenswensen gemaakt zijn. Gebruik hierbij de gespreksleidraad Levenswensen. Indien het gaat om een herhaalgesprek, pas dan indien nodig de beschrijving bij dit probleem aan.

4. Indien je de voorbereiding van het ACP gesprek over behandelwensen en -grenzen hebt gedaan met de client en/of zijn vertegenwoordiger, voeg je een samenvatting daarvan toe aan het probleem waar ook de levenswensen staan. Zet boven de behandelwensen en -grenzen altijd 'concept: besproken door ….. (je naam en functie)'. Voeg ook een actiepunt toe als je het ACP gesprek over behandelwensen en -grenzen hebt voorbereid met de client. Doe dit door te klikken op de knop 'Voeg actiepunt toe'. Wijs dit actiepunt toe aan de POH betrokken bij deze client zodat hij/zij dit kan afstemmen met de huisarts. Samen kijken zij wie het gesprek vervolgt en de tab ACP (behandelwensen en -grenzen) invult in VIP Live. Dit kan door rechts van het actiepunt te selecteren wie de actie moet uitvoeren. Daarnaast kan de prioriteit worden aangegeven en eventueel een deadline.

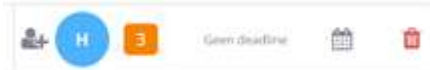

Als de behandelwensen- en grenzen vervolgens zijn ingevuld in de tab ACP vervangt de POH of arts de concept tekst over behandelwensen en -grenzen in het gezondheidsplan door de tekst: "Zie behandelwensen en –grenzen tabblad ACP in VIP Live". De concept tekst over behandelwensen en grenzen wordt dus verwijdert uit het probleem.

5. Een probleem krijgt standaard de prioriteit 3. Omdat we willen dat het ACP Levenswensen altijd als tweede probleem genoemd wordt (bovenaan staat altijd het probleem 'Zorgnetwerk en indicaties'), moet de prioriteit aangepast worden naar 1 (hoogste prioriteit). Het prioriteitsniveau kan gewijzigd worden door achter de titel van een probleem op 'Prioriteit' te klikken. De problemen worden getoond op basis van prioriteit. Problemen met de hoogste prioriteit staan bovenaan in het gezondheidsplan.

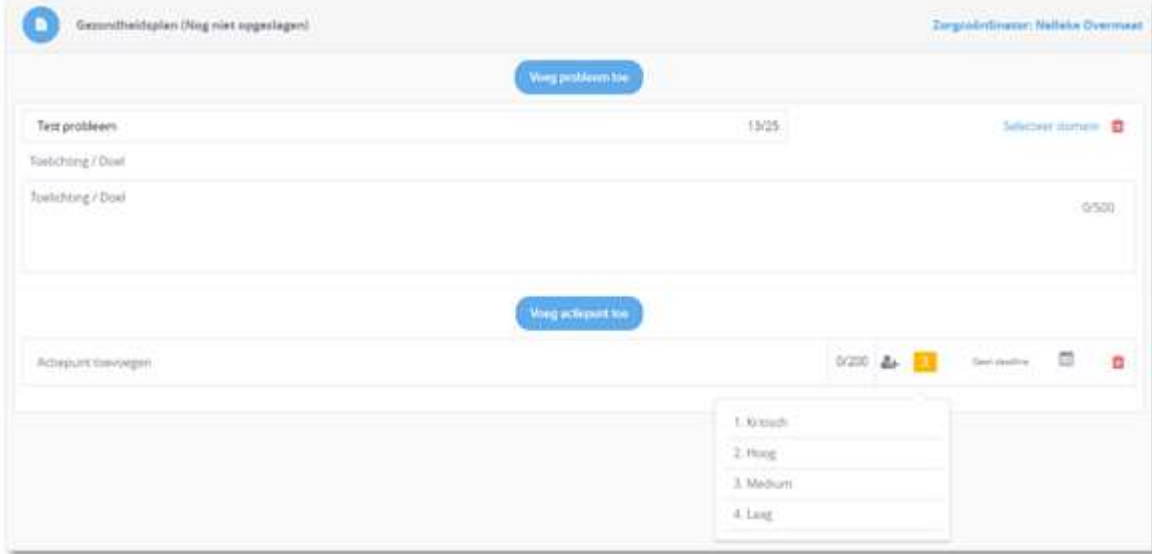

6. Als het gezondheidsplan is ingevuld, kan het plan worden opgeslagen door rechts onder de pagina op 'Plan opslaan' te klikken. Daarmee is de laatste versie definitief vastgesteld en inzichtelijk voor het zorgnetwerk.

### Casemanager dementie en géén zorgcoördinator van client

Indien je als casemanager dementie niet de zorgcoördinator bent van de client, kun je alleen kijken in VIPLive, en niet zelf invullen:

- In dat geval zoek je het document ACP Levenswensen van de betreffende client op in je OneDrive (mijn documenten - naamgeving jjmmdd +ACPLW + achternaam client) of in cliëntdocumenten in ONS.
- Indien je ook het ACP behandelwensen en -grenzen hebt voorbereid met de client, zoek je ook dit document op in je OneDrive (mijn documenten - naamgeving jjmmdd + ACPBWBG + achternaam client + concept) of in clientdocumenten in ONS.
- Vervolgens mail je deze PDF's via beveiligde mail naar de betreffende huisartsenpraktijk.
- De POH Ouderenzorg zet het dan in VIPLive, op dezelfde manier zoals hierboven beschreven.

## 2. Werkwijze vanuit ONS naar de client

Indien de client het prettig vindt een uitdraai van het ACP Levenswensen te hebben, maak dan bij aanmaak of wijziging van ACP Levenswensen een print van het Pdf-bestand en geef dit mee. Zodat de patiënt de meeste actuele versie in zijn of haar bezit heeft.

Indien de client is gekoppeld aan zijn/haar ECD via Caren zorgt, kunnen zij ook digitaal altijd de laatst verwerkte ACP afspraken inzien.

## 3. Werkwijze vanuit ONS naar verpleeghuis

Er kan een papieren uitdraai meegegeven worden bij opname. Ook kan de PDF via beveiligde mail naar de opnamelocatie gestuurd worden.

### Informatie over beveiligde mail

Je kunt vanuit je eigen mailbox veilig communiceren met de huisarts als deze ook van veilige mail gebruikt maakt. Het is dus belangrijk dat je dit afstemt met de huisarts, meestal maken de huisartsen gebruik van een veilig @zorgmail adres.